# INGE-LORE'S TUTORIALE

#### **ANIMABELLE** Tutoriale – [Animabelle](https://tuts.rumpke.de/tutoriale-animabelle/) [Animabelle](https://tuts.rumpke.de/animabelle-seite-2/) – Seite 2 Animabelle 3 alte [Übersetzungen](https://tuts.rumpke.de/animabelle-3/) Animabelle 4 alte [Übersetzungen](https://tuts.rumpke.de/animabelle-4/) Animabelle 5 Alte [Übersetzungen](https://tuts.rumpke.de/animabelle-5/)

Carine 2 alte [Übersetzungen](https://tuts.rumpke.de/carine-2/) • [Tutoriale](https://tuts.rumpke.de/tutoriale-carine/) – Carine

Animabelle 6 Alte [Übersetzungen](https://tuts.rumpke.de/animabelle-6/)

[Mieke](https://tuts.rumpke.de/mieke-tut-1-40/) Tut 1-80 • [Mieke](https://tuts.rumpke.de/mieke-81-160/) 81 – 160 • [Mieke](https://tuts.rumpke.de/mieke-161-233/)  $161 - 233$ • Mieke [Weihnachten 1-62](https://tuts.rumpke.de/mieke-weihnachten-1-62/) • [Tutoriale](https://tuts.rumpke.de/tutoriale-mieke/) – Mieke

**BARBARA** [Tutoriale](https://tuts.rumpke.de/tutoriale-barbara/) – Barbara

**BEA**

[Tutoriale](https://tuts.rumpke.de/tutoriale-bea/) – Bea

**CARINE**

**COLYBRIX**

• [Tutoriale](https://tuts.rumpke.de/tutoriale-colybrix/) – Colybrix • [Colybrix](https://tuts.rumpke.de/colybrix-2/) 2

[Tutoriale](https://tuts.rumpke.de/tutoriale-nicole/) – Nicole • [Nicole](https://tuts.rumpke.de/nicole-2/) 2

**[DENISE](http://ma-galerie-paintshop-pro.eklablog.com/)**

• [Tutoriale](https://tuts.rumpke.de/tutoriale-denise-alte-tutoriale/) – Denise [Denise](https://tuts.rumpke.de/denise-2/) – 2 • [Denise](https://tuts.rumpke.de/denise-3/) 3

[Soxikibem](https://tuts.rumpke.de/soxikibem-seite-2/) – Seite 2 • [Soxikibem](https://tuts.rumpke.de/soxikibem-seite-3/) – Seite 3 • [Soxikibem](https://tuts.rumpke.de/soxikibem-seite-4-2/) – Seite 4

**MIEKE**

**EVALYNDA**

[Evalynda](https://tuts.rumpke.de/evalynda-2/) 2 [Tutoriale](https://tuts.rumpke.de/tutoriale-evalynda/) – Evalynda

**FRANIE MARGOT**

[Tutoriale](https://tuts.rumpke.de/tutoriale-franie-margot/) – Franie Margot Franie [Margot](https://tuts.rumpke.de/franie-margot-2/) 2

• Franie [Margot](https://tuts.rumpke.de/franie-margot-3/) 3

• [Tutoriale](https://tuts.rumpke.de/tutoriale-valy/) – Valy Valy – alte [Tutoriale](https://tuts.rumpke.de/valy-alte-tutoriale/)

**NICOLE**

**SOXIKIBEM**

[Soxikibem](https://tuts.rumpke.de/soxikibem-tuts-1-32/) – Tuts 1-32 Tutoriale – [Soxikibem](https://tuts.rumpke.de/tutoriale-soxikibem/)

**Andre**  $1 + 2 + 3 + 4$  $1 + 2 + 3 + 4$  $1 + 2 + 3 + 4$  $1 + 2 + 3 + 4$  $1 + 2 + 3 + 4$  $1 + 2 + 3 + 4$  $1 + 2 + 3 + 4$ **[Annarella](https://tuts.rumpke.de/annarella/) [Anesia](https://tuts.rumpke.de/anesia/) Azalee [1](https://tuts.rumpke.de/azalee-1/) Belinda [1](https://tuts.rumpke.de/belinda/) [2](https://tuts.rumpke.de/belinda-seite-2/) 3**

Tutoriale – [Ana-Maria](https://tuts.rumpke.de/tutoriale-ana-maria/) [Tutoriale](https://tuts.rumpke.de/tutoriale-cidaben/) – CidaBen [Tutoriale](https://tuts.rumpke.de/tutoriale-elaine/) – Elaine

[Tutoriale](https://tuts.rumpke.de/tutoriale-inacia-neves/) – Inacia Neves Tutoriale – [Leni Diniz](https://tuts.rumpke.de/tutoriale-leni-diniz/)

Tutoriale – [Marcinha](https://tuts.rumpke.de/tutoriale-marcinha/) [Tutoriale](https://tuts.rumpke.de/tutoriale-roberta/) – Roberta [Tutoriale](https://tuts.rumpke.de/tutoriale-tati-robert/) – Tati Robert

**Dieses Tutorial habe ich mit der Erlaubnis von Lily übersetzt, ihre schöne Seite findest du hier** 

> M[arcinha](https://filehorst.de/d/dfdeybvg) und [Soxikibem](https://tuts.rumpke.de/marcinha-und-soxikibem/) Tutoriale [Marcinha](https://tuts.rumpke.de/tutoriale-marcinha-elaine/) + Elaine

**TESY**

• [Tesy](https://tuts.rumpke.de/tesy-tuts-1-37/) Tuts 1-37 • [Tutoriale](https://tuts.rumpke.de/tutoriale-tesy/) – Tesy

**SWEETY**

• [Sweety](https://tuts.rumpke.de/sweety-tut-1-81/) Tut 1-81 • Sweety Tuts [82-104](https://tuts.rumpke.de/sweety-tuts-82-104/)

• [Tutoriale](https://tuts.rumpke.de/tutoriale-sweety/) – Sweety

**VALY**

**YEDRALINA**

[Yedralina](https://tuts.rumpke.de/yedralina-2/) 2 alte Tutoriale Tutoriale – [Yedralina](https://tuts.rumpke.de/tutoriale-yedralina/)

**ELISE** [Tutoriale](https://tuts.rumpke.de/1098-2/elise/) – Elise

• [Elise](https://tuts.rumpke.de/elise-2/) 2

**MELODI** [Tutoriale](https://tuts.rumpke.de/tutoriale-melodi/) – Melodi

**NOCH MEHR TUTORIALE**

**[Bijounet](https://tuts.rumpke.de/bijounet/) [Catrien](https://tuts.rumpke.de/catrien/)** *[Ceylan](https://tuts.rumpke.de/ceylan/)* **[Cloclo](https://tuts.rumpke.de/tutoriale-cloclo/)**

**Cloclo [2](https://tuts.rumpke.de/cloclo-2/) [3](https://tuts.rumpke.de/cloclo-3/) 4 [Cloclo](https://tuts.rumpke.de/cloclo-2/) alte Tuts**

**[Corinne](https://tuts.rumpke.de/corinne/)**

*[Dilek](https://tuts.rumpke.de/tutoriale-dilek/)*

**[Domie](https://tuts.rumpke.de/domie/)**

**Edith [1](https://tuts.rumpke.de/tutoriale-edith/) [2](https://tuts.rumpke.de/edith-2/) [3](https://tuts.rumpke.de/edith-3/) [4](https://tuts.rumpke.de/tutoriale-edith/)**

**[Eglantine](https://tuts.rumpke.de/tutoriale-eglantine/)** *[Kathania](https://tuts.rumpke.de/tutoriale-kathania/)* **[Katinka](https://tuts.rumpke.de/katinka-tuts-1-29/) Tuts 1-29 Katinka**  $|1| + |2| + 3 + 4$  $|1| + |2| + 3 + 4$  $|1| + |2| + 3 + 4$  $|1| + |2| + 3 + 4$  $|1| + |2| + 3 + 4$  $|1| + |2| + 3 + 4$  $|1| + |2| + 3 + 4$ *[Kamil](https://tuts.rumpke.de/tutoriale-kamil/)* **Lady [Graph](https://tuts.rumpke.de/lady-graph/) [Laurette](https://tuts.rumpke.de/laurette/) [Libellule](https://tuts.rumpke.de/libellule/) [Lily](https://tuts.rumpke.de/tutoriale-lily/) [Lola](https://tuts.rumpke.de/lola/) Malacka [1](https://tuts.rumpke.de/malacka/) [2](https://tuts.rumpke.de/malacka-2/) 3 [Mentali](https://tuts.rumpke.de/mentali/) [Mineko](https://tuts.rumpke.de/mineko/) [2](https://tuts.rumpke.de/mineko-2/) [3](https://tuts.rumpke.de/mineko_3/) [4](https://tuts.rumpke.de/mineko-4/) 5** [Noisette](https://tuts.rumpke.de/noisette-tut-1-80/) Tuts 1-80 [81-167](https://tuts.rumpke.de/noisette-81-167/) *[Noisette](https://tuts.rumpke.de/tutoriale-noisette/)* **[Poushka](https://tuts.rumpke.de/tutoriale-poushka/) Rose de [Sable](https://tuts.rumpke.de/rose-de-sable/) Tine Tuts [1-58](https://tuts.rumpke.de/tine-tuts-1-58/)** *[Tine](https://tuts.rumpke.de/tutoriale-tine/) ab 59* **[Womanance](https://tuts.rumpke.de/womanence/) [Zane](https://tuts.rumpke.de/zane/) Ostern [1](https://tuts.rumpke.de/ostern/) 2**

**Weihnachten [1](https://tuts.rumpke.de/weihnachten/) 2 3 4 5** *[Signtags](https://tuts.rumpke.de/signtags/)* **[Animationen](https://tuts.rumpke.de/animationen/)**

#### **Lily – Roxana**

Đ

P.

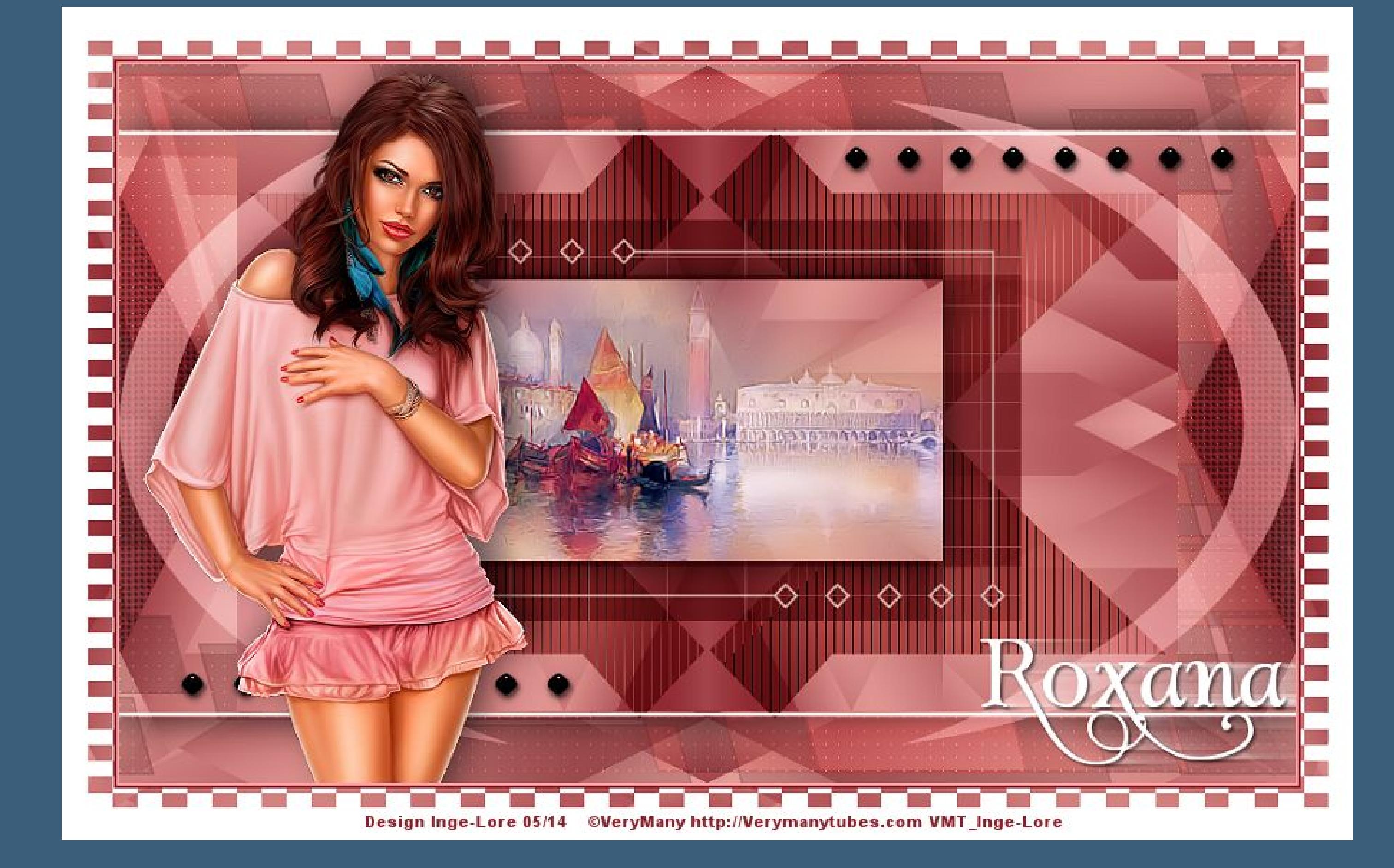

#### **Roxana © Inge-Lore 03.05.2014**

### **Merci Lily de ce que je peux traduire vos beaux tutoriaux. Das Copyright des original Tutorials liegt alleine bei Lily, das Copyright der deutschen Übersetzung liegt alleine bei mir,Inge-Lore.**

**Es ist nicht erlaubt,das Tutorial zu kopieren oder auf**

 $\ddot{\text{Off}}$ ne die Datei \*alpha\_roxana\*–darauf arbeiten wir. **Fülle das Blatt mit dem Verlauf Anpassen–Bildunschärfe–Gaußscher Weichzeichner mit 30 Effekte–Plugins>Simple – Blintz Effekte–Plugins>Simple – Pizza Slice Mirror Ebene duplizieren–Bild–vertikal spiegeln stelle die Deckkraft auf 50 %. Ebenen sichtbar zusammenfassen.**

**anderen Seiten zum download anzubieten.**

**Mein Material habe ich aus diversen Tubengruppen.**

**Das Copyright des Materials liegt alleine beim jeweiligen Künstler. Sollte ich ein Copyright verletzt haben,sendet mir bitte eine [E-Mail](mailto:i.rumpke@gmx.de).**

**in Ebene umwandeln Effekte–Plugins–Filters Unlimited 2.0 – Special Effects 1 – Halftone** 

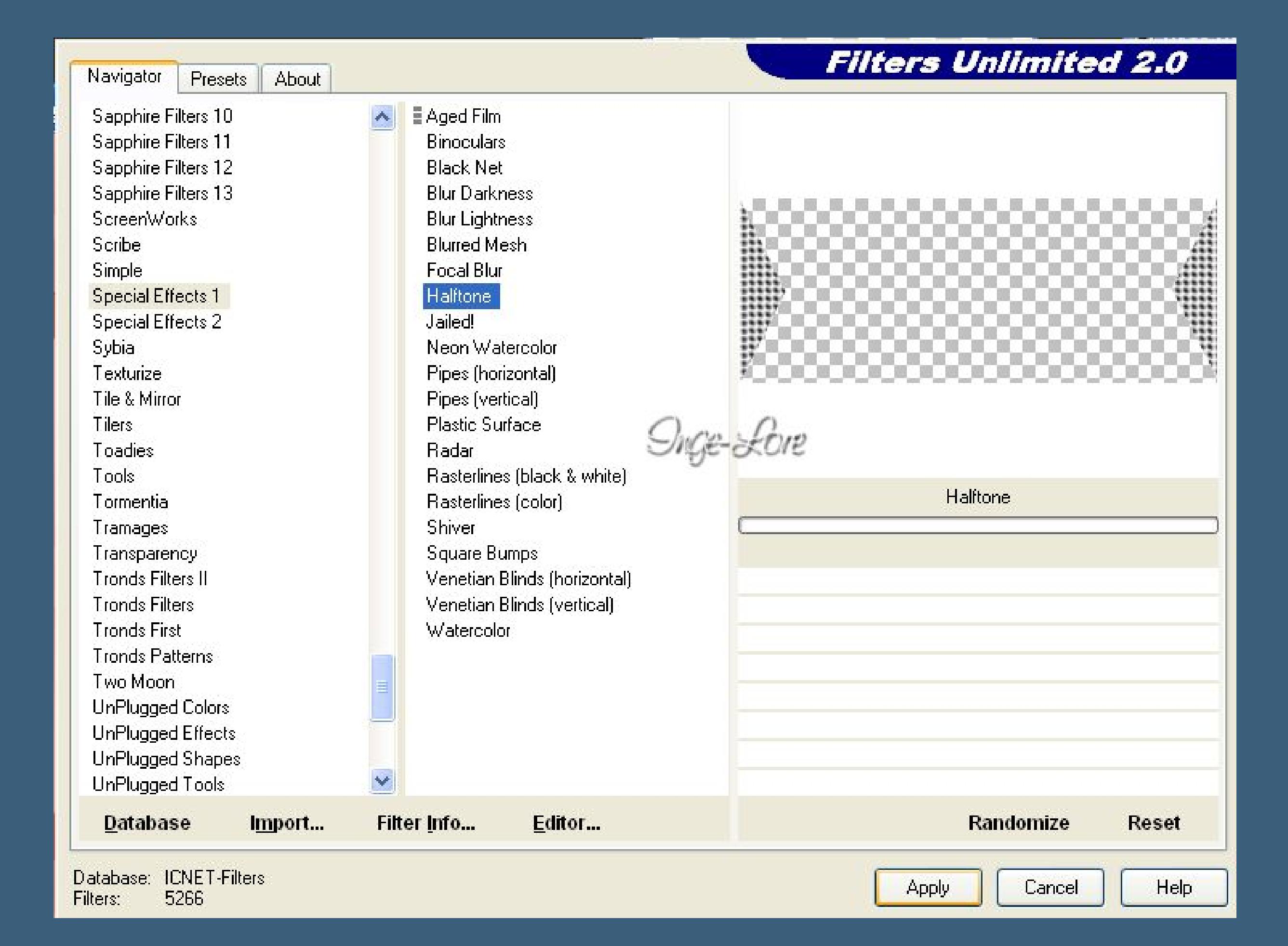

**Ich danke allen Tubern für das schöne Material, ohne das es solche schönen Bilder gar nicht geben würde.**

**Mein besonderer Dank geht an [VeryMany](http://verymanytubes.com/) für die schöne Personentu[be](http://verymanytubes.com/) Ich habe das Tutorial mit PSP X2 geschrieben,aber es sollte auch mit allen anderen Varianten zu basteln gehen. \*\*\*\*\*\*\*\*\*\*\*\*\*\*\*\*\*\*\*\*\*\*\*\*\*\*\*\*\*\*\*\*\*\*\*\*\*\*\*\*\*\*\*\*\*\*\*\*\*\*\*\*\***

## **Hier werden meine Tutoriale getestet**

**\*\*\*\*\*\*\*\*\*\*\*\*\*\*\*\*\*\*\*\*\*\*\*\*\*\*\*\*\*\*\*\*\*\*\*\*\*\*\*\*\*\*\*\*\*\*\*\*\*\*\*\* [Plugins](http://www.lundentreux.info/infographie/filtres/Aentree.htm) Tramages – Tow the line**

> **Alf's Border FX – Mirror Bevel, Border Checkers Simple – Blintz, Pizza Slice Mirror VanDerLee – Unplugged-X AP Lines – Lines SilverLining Neology – Turnaround Toadies – What are you**

> > **Richard Rosenman – Grid Generator**

**\*\*\*\*\*\*\*\*\*\*\*\*\*\*\*\*\*\*\*\*\*\*\*\*\*\*\*\*\*\*\*\*\*\*\*\*\*\*\*\*\*\*\*\*\*\*\*\*\*\*\*\* [Material](http://www.mediafire.com/download/plsuwd3y3w3rx1w/Lily-Roxana.rar) oder [HIER](https://filehorst.de/d/dfdeybvg)**

> **du brauchst noch Hintergrundtube**

**Personentube meine ist von VeryMany und du bekommst sie [HIER](https://verymanytubes.com/)**

**\*\*\*\*\*\*\*\*\*\*\*\*\*\*\*\*\*\*\*\*\*\*\*\*\*\*\*\*\*\*\*\*\*\*\*\*\*\*\*\*\*\*\*\*\*\*\*\*\*\*\*\***

## **Punkt 7 Ebene duplizieren Eekte–Plugins–Richard Rosenman – Grid Generator**  $\mathbf{x}$ Grid Generator v1.6, © 2007 Richard Rosenman Advertising & Design.

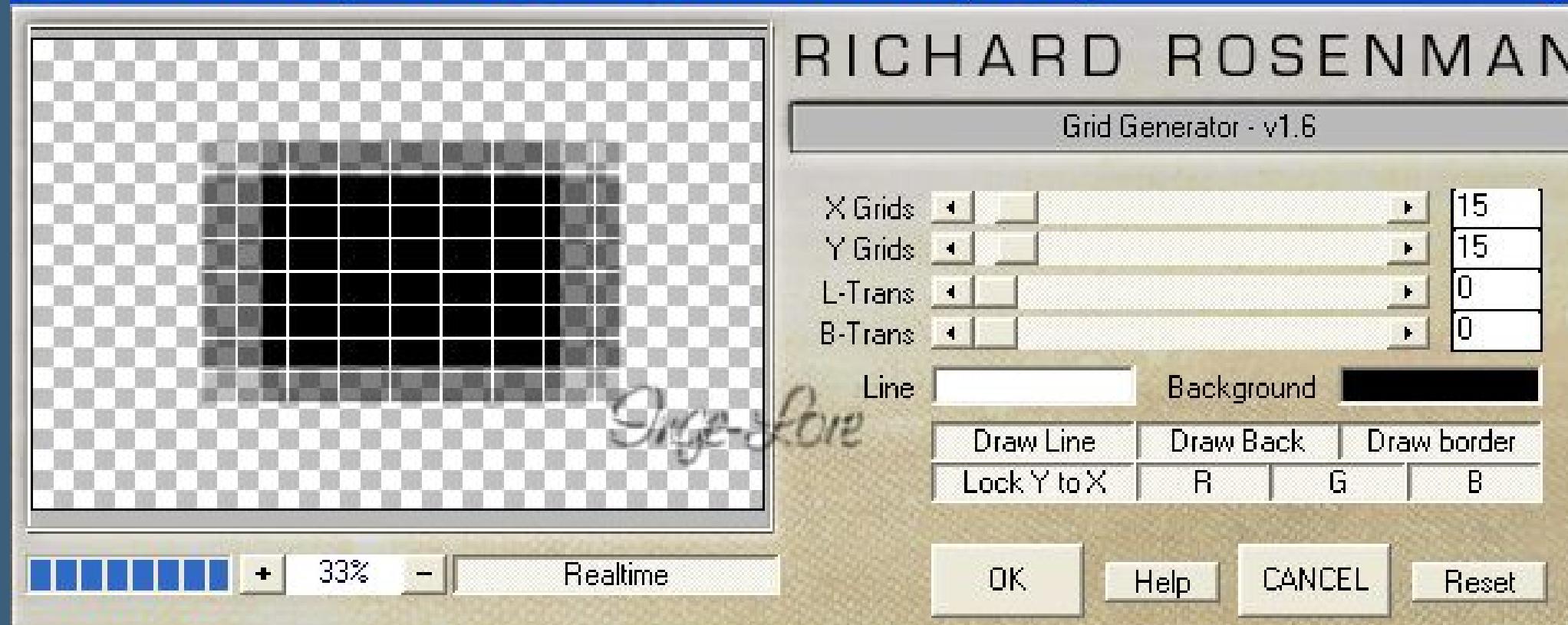

**Vorwort !! Alle,die mit einer neuen PSP Version (ab X3) arbeiten, können nicht mehr so spiegeln,wie man es bis dahin kannte. Dafür habe ich eine kleine Anleitung geschrieben,wie es mit Skripten geht. Schau [HIER](https://sites.google.com/site/ingelorestutoriale4/spiegeln-bei-neuen-psp-versionen)**

*Weil man bei den neuen PSP Versionen nicht mehr so einfach spiegeln kann,*

*mir dadurch die Arbeit schwerer gemacht wird und dir auch, habe ich mich dazu entschieden, nur noch mit den Skripten zu arbeiten !!!! Mach es dir auch einfach und installiere dir die Skripte !!*

**\*\*\*\*\*\*\*\*\*\*\*\*\*\*\*\*\*\*\*\*\*\*\*\*\*\*\*\*\*\*\*\*\*\*\*\*\*\*\*\*\*\*\*\*\*\*\*\*\*\*\*\* Wenn etwas verkleinert wird,dann immer ohne Haken bei \*Alle Ebenen angepaßt\* , andernfalls schreibe ich es dazu. \*\*\*\*\*\*\*\*\*\*\*\*\*\*\*\*\*\*\*\*\*\*\*\*\*\*\*\*\*\*\*\*\*\*\*\*\*\*\*\*\*\*\*\*\*\*\*\*\*\*\***

**Das Originaltut [HIER](http://ma-galerie-paintshop-pro.eklablog.com/roxana-p775508)**

**Punkt 1 Such dir aus deinen Tuben eine helle VG und dunkle HG Farbe aus**

**erstelle dir diesen Farbverlauf.**

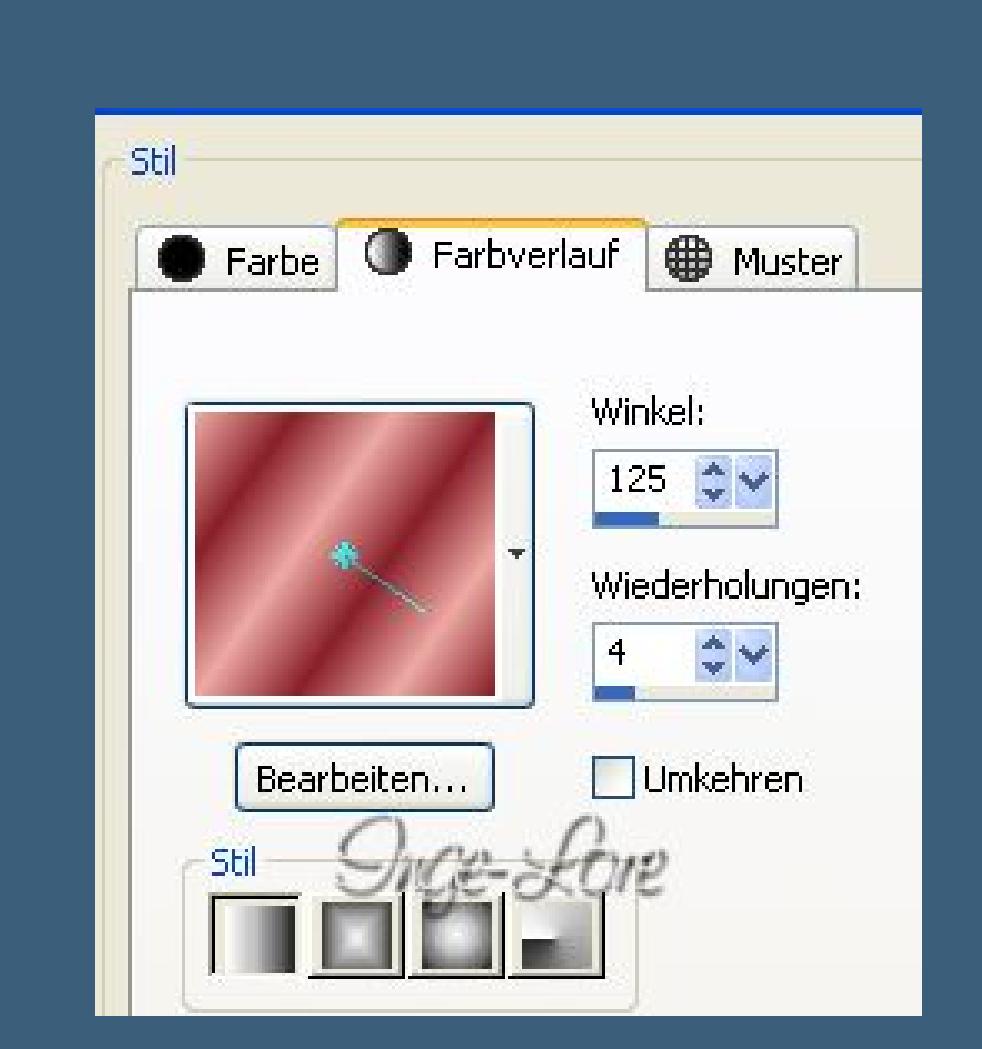

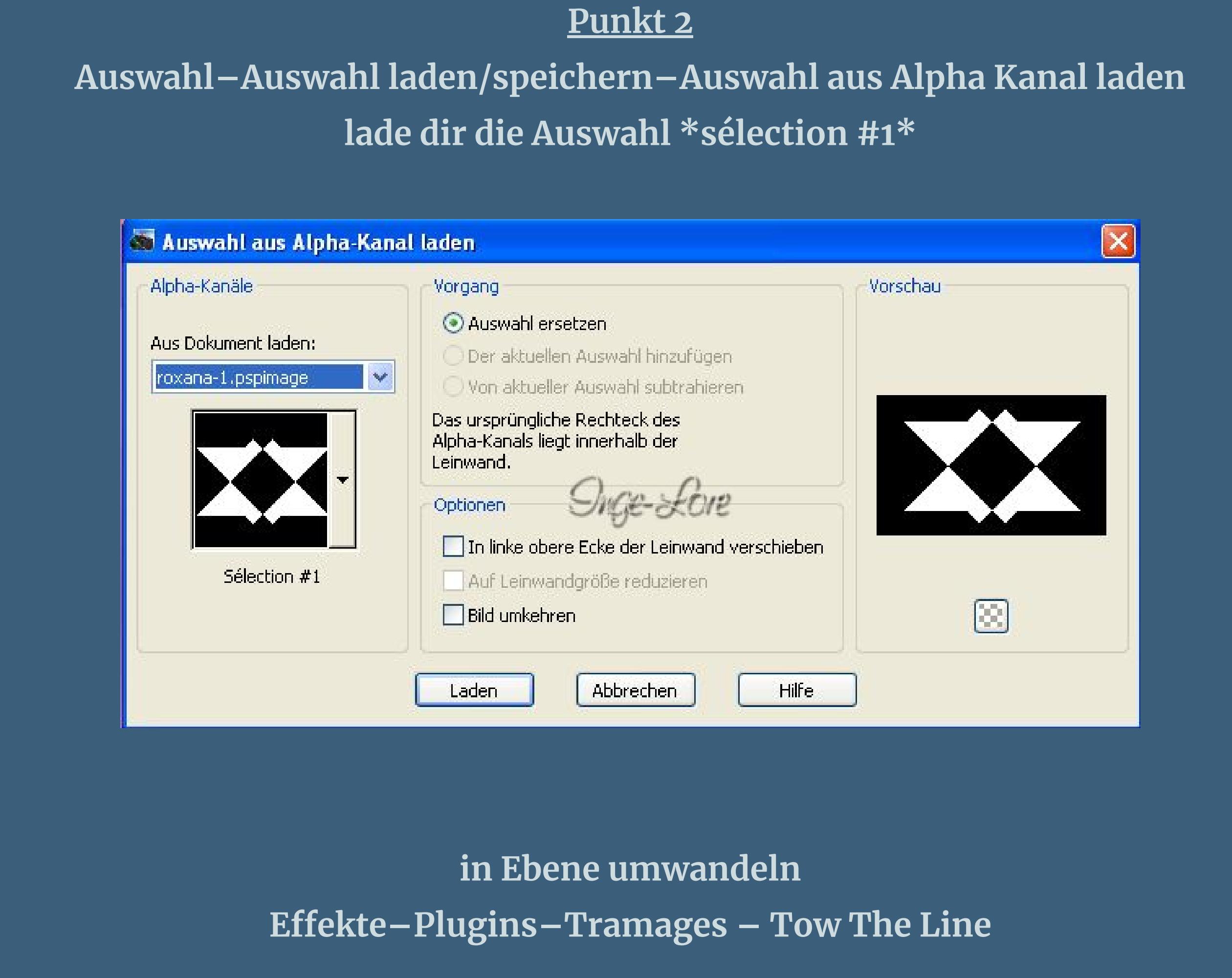

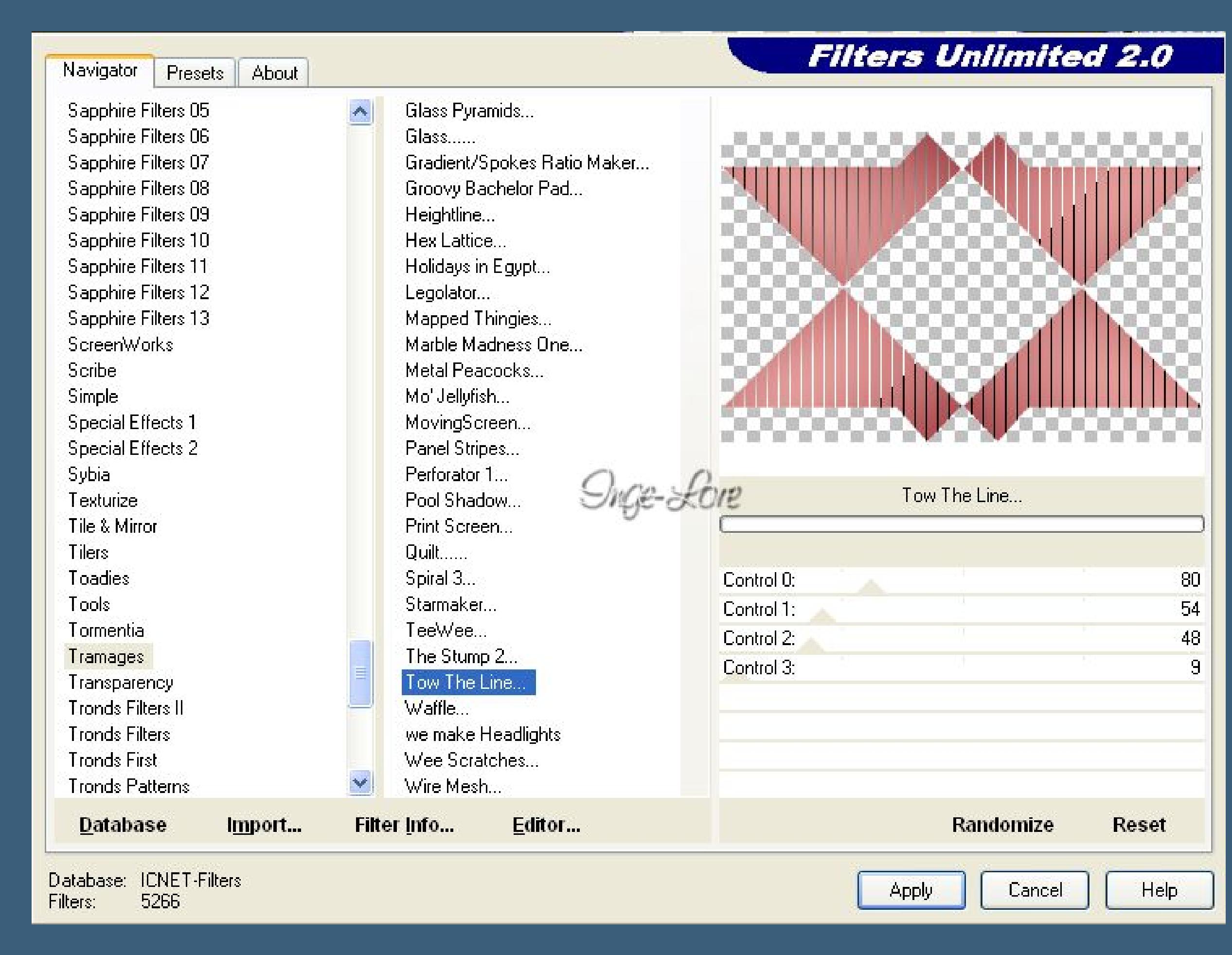

**stelle den Mischmodus auf Multiplikation oder was dir besser gefällt. Auswahl aufheben–geh auf die untere Ebene**

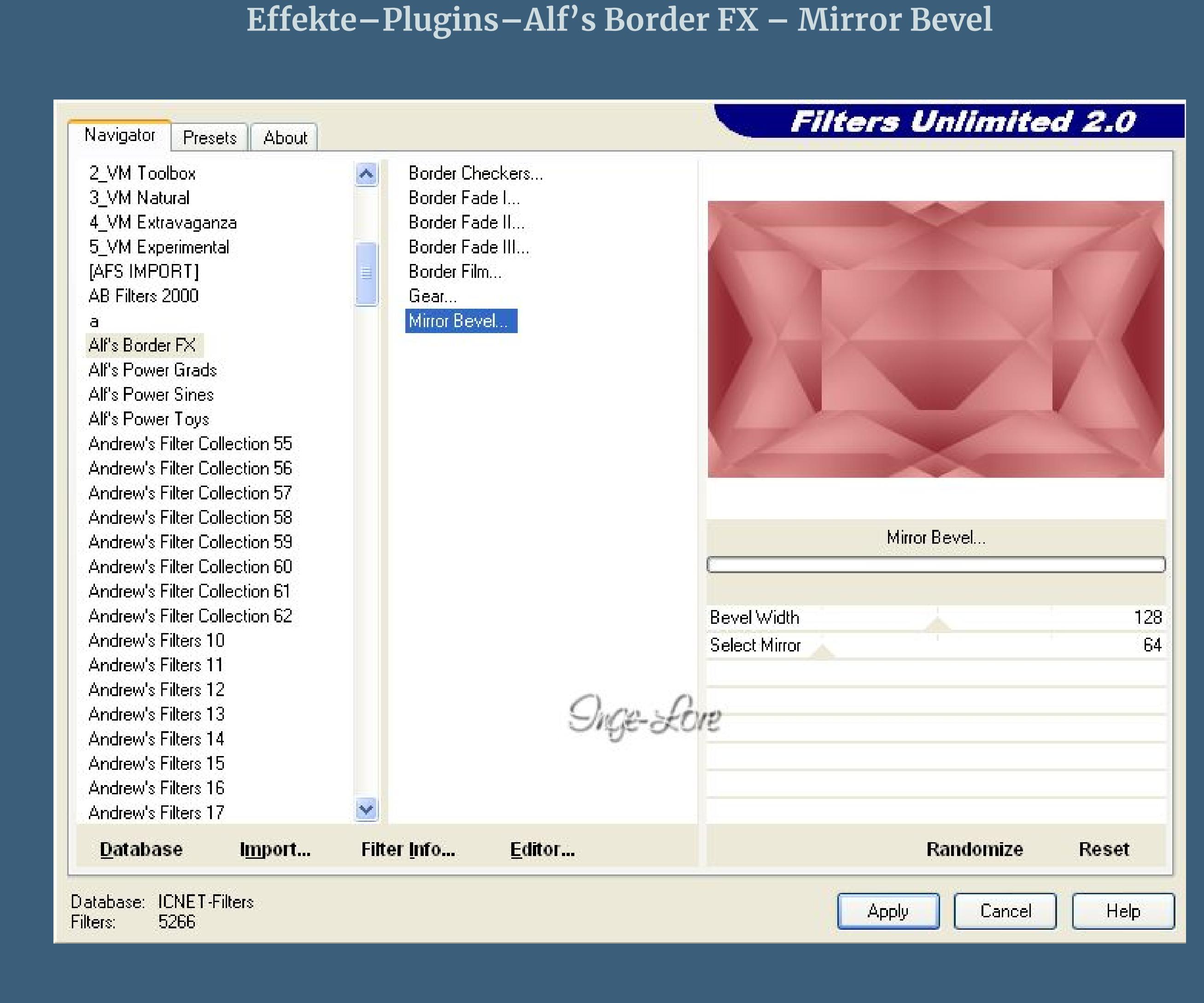

**Auswahl \*Sélection #2\* laden**

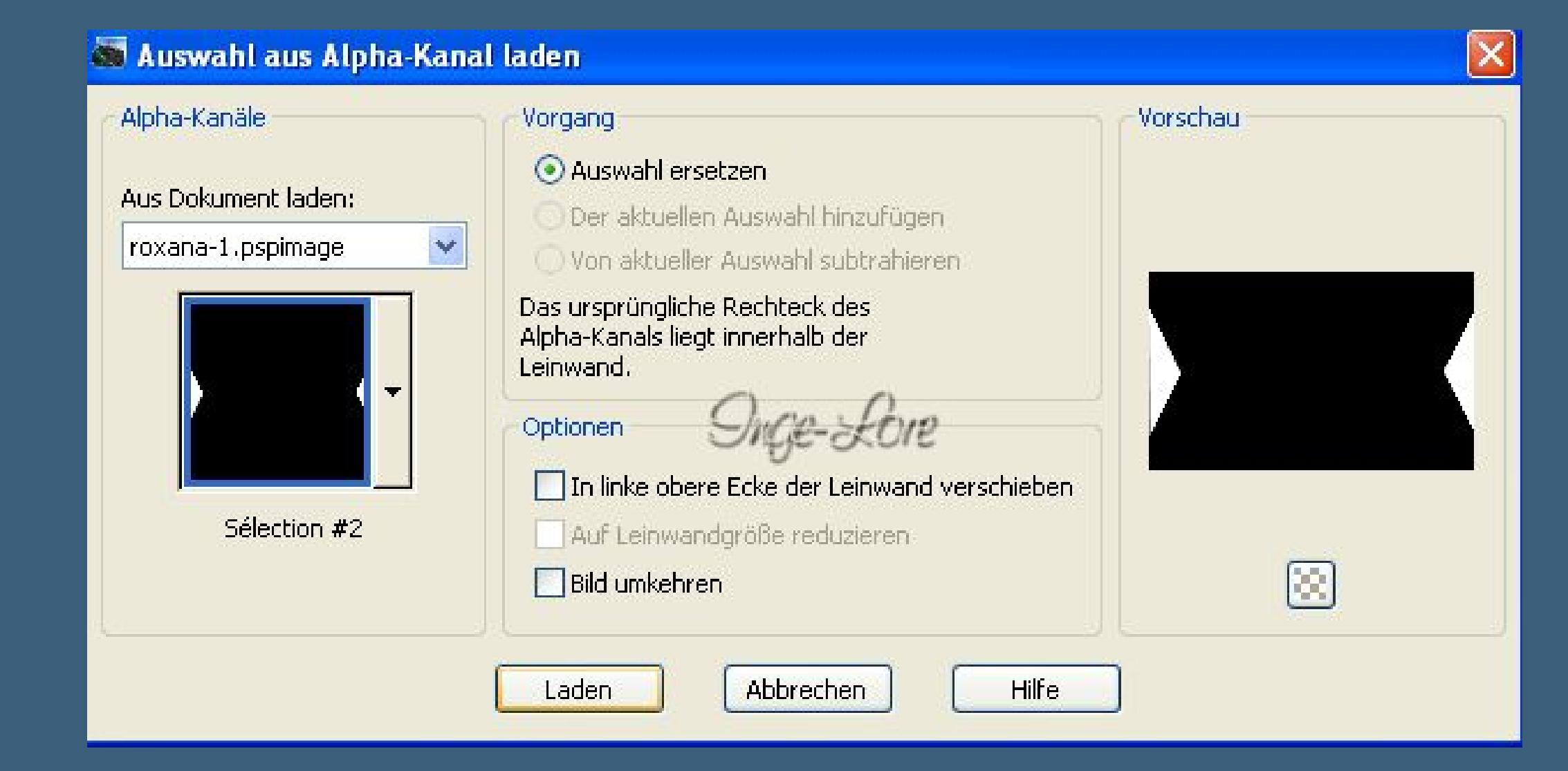

**Auswahl aufheben–Mischmodus auf Multiplikation stellen Deckkraft auf 70 stellen.**

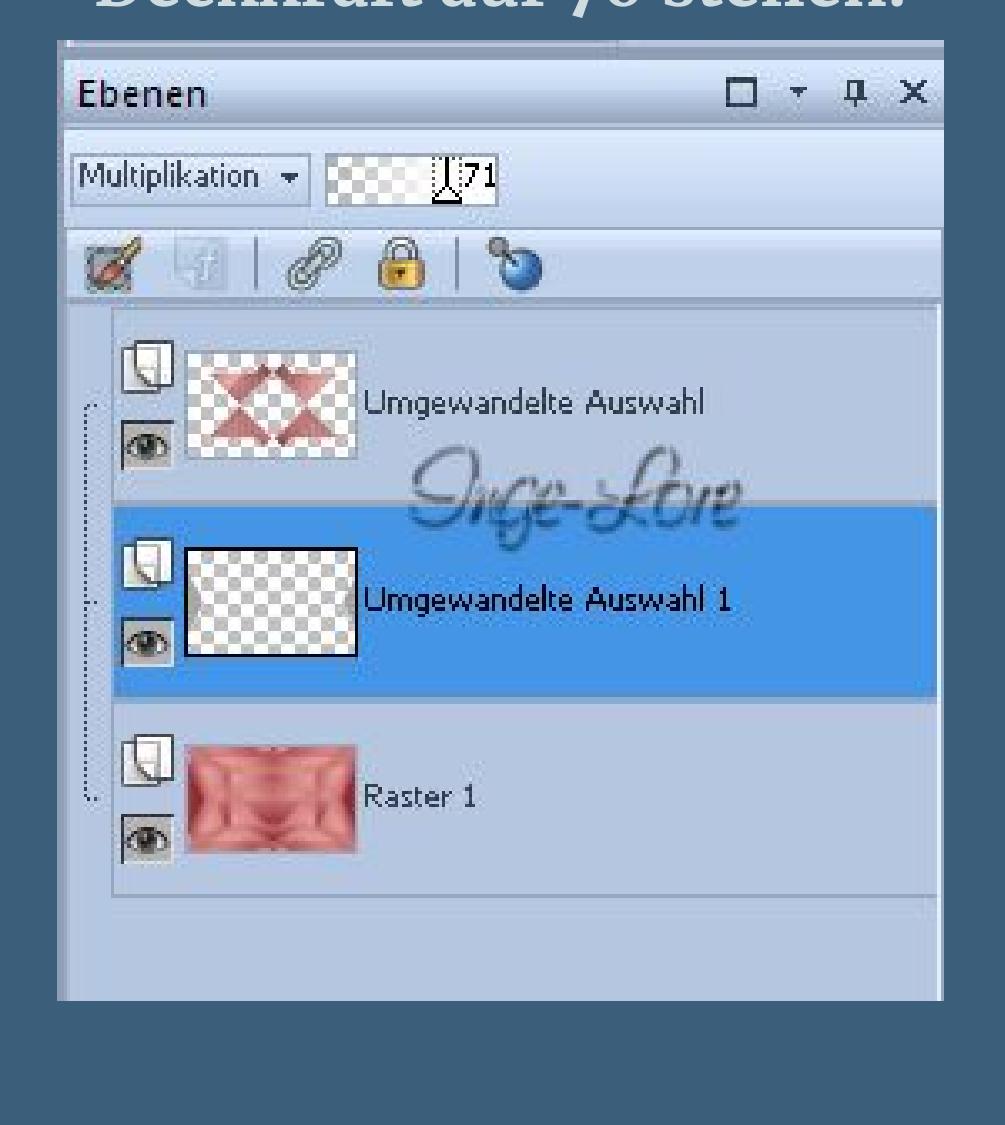

**Punkt 3 Geh wieder auf die unterste Ebene–neue Ebene Auswahl \*Sélection #3\* laden**

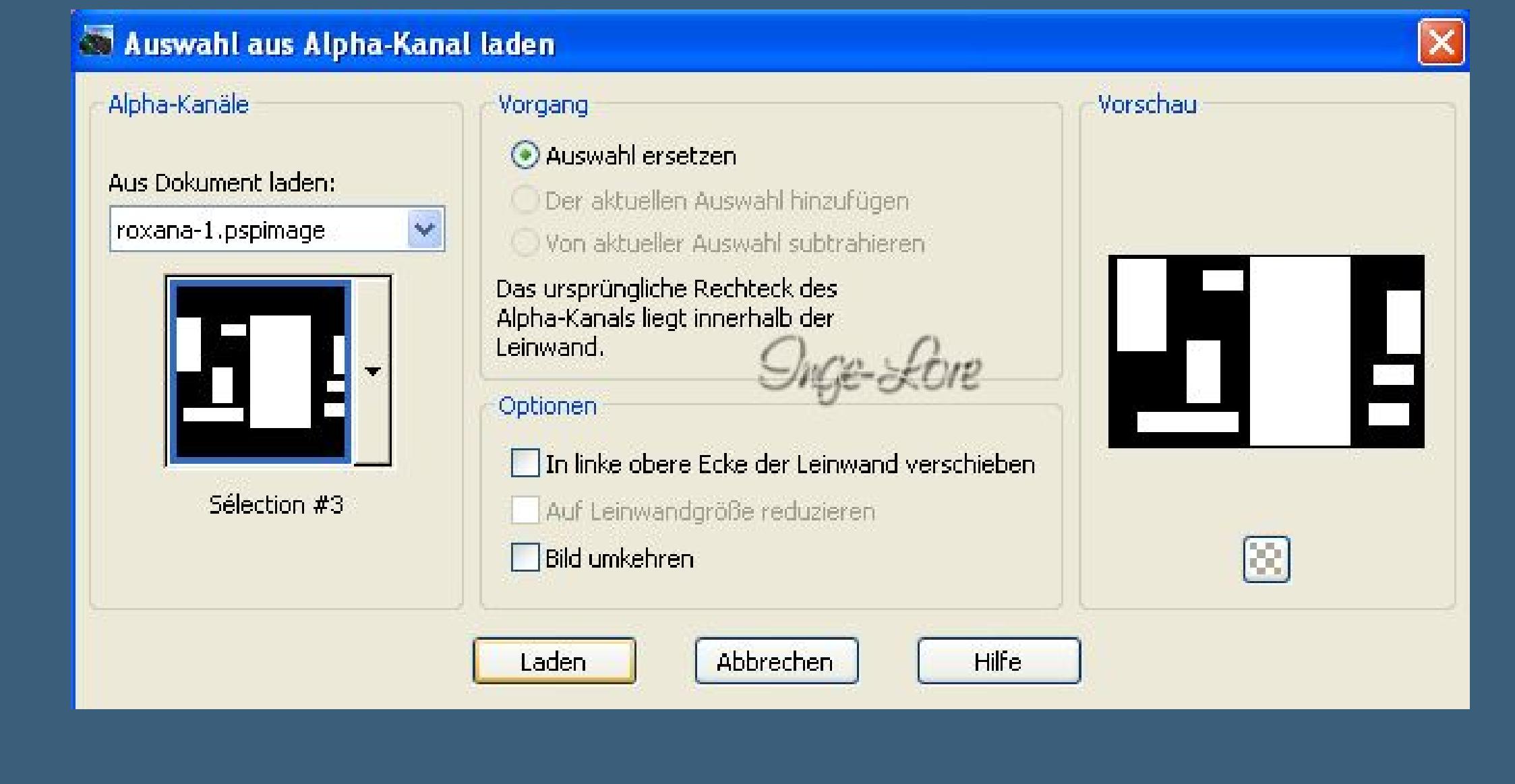

**fülle die Auswahl mit der HG Farbe Auswahl–Auswahl ändern–verkleinern um 2 Px fülle mit der VG Farbe–Auswahl aufheben Eekte–Plugins–VanDerLee – Unplugged-X – Defocus**

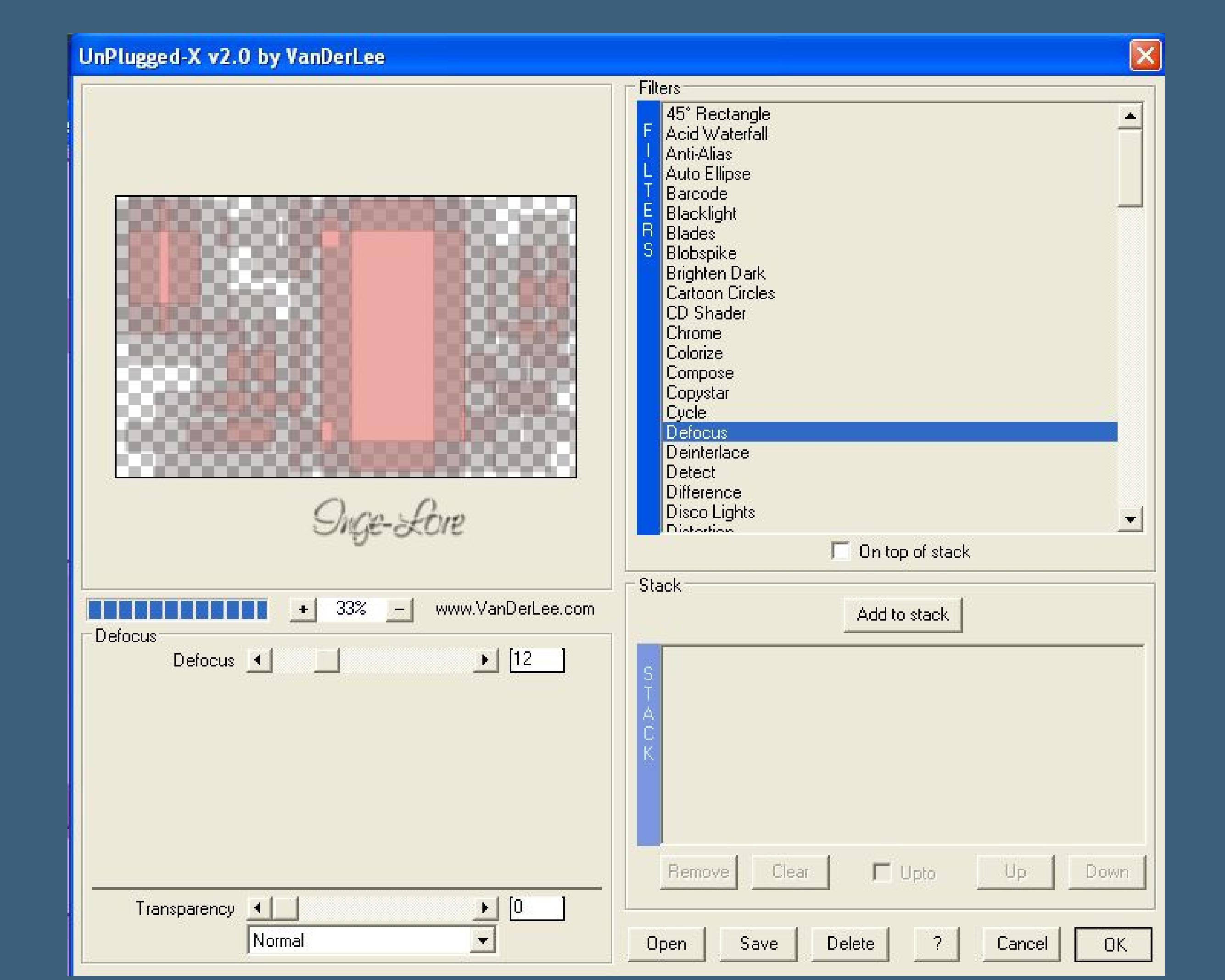

**Eekte–Geometrieeekte–Parallelogramm**

Andere Seite übernehmen

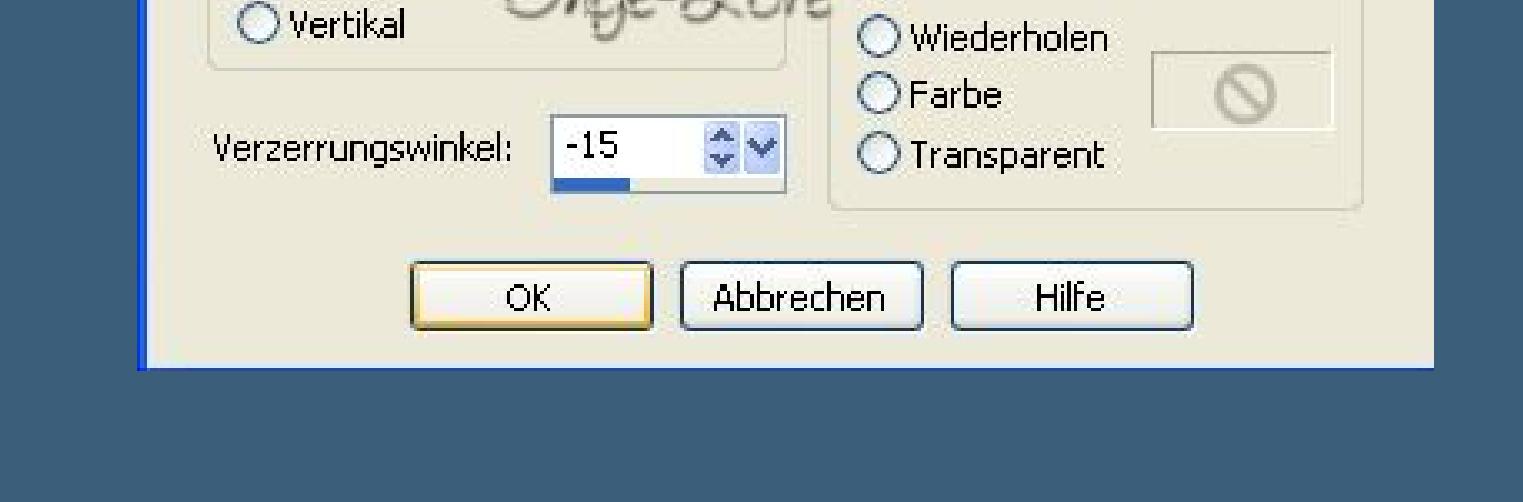

**Eekte–Plugins–AP Lines – Lines SilverLining**

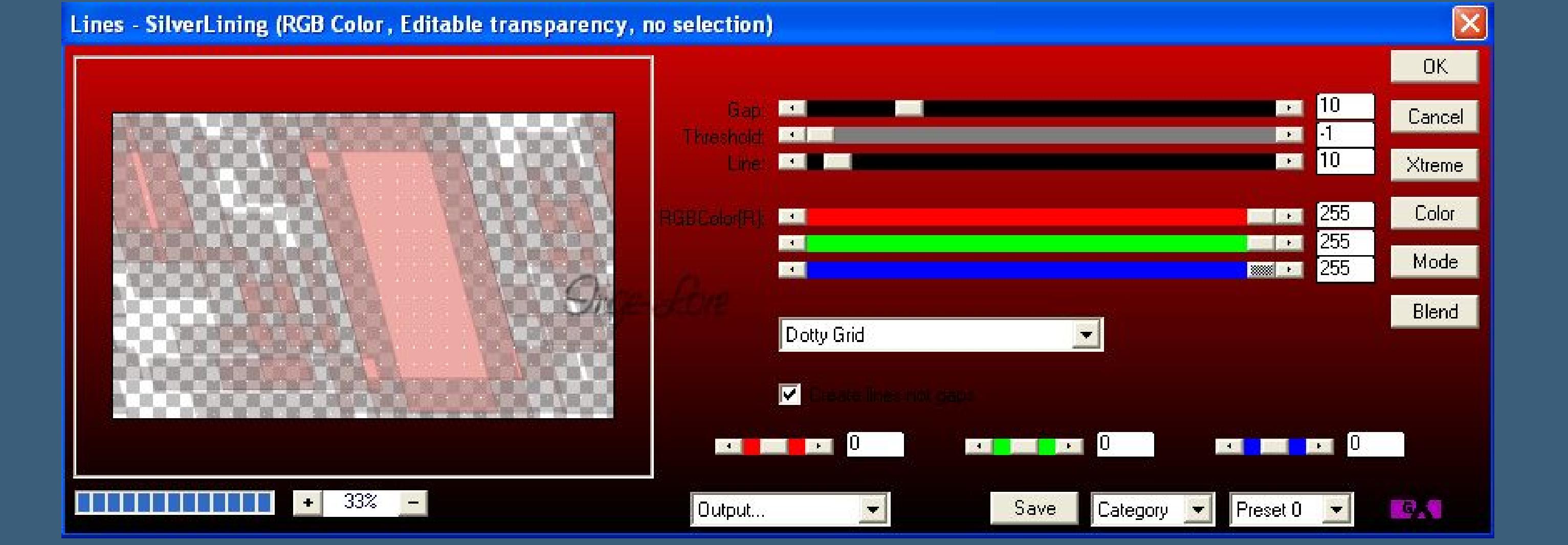

**Stelle den Mischmodus auf Hartes Licht stelle die Deckkraft auf 67 %.**

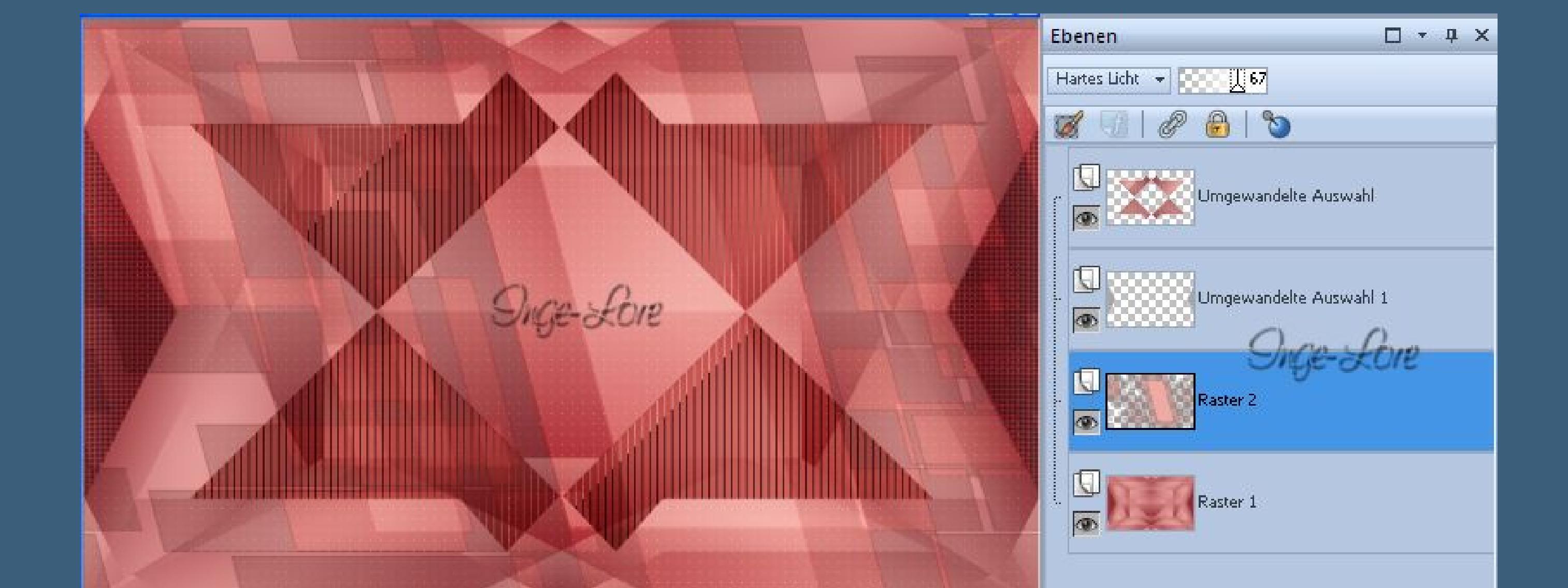

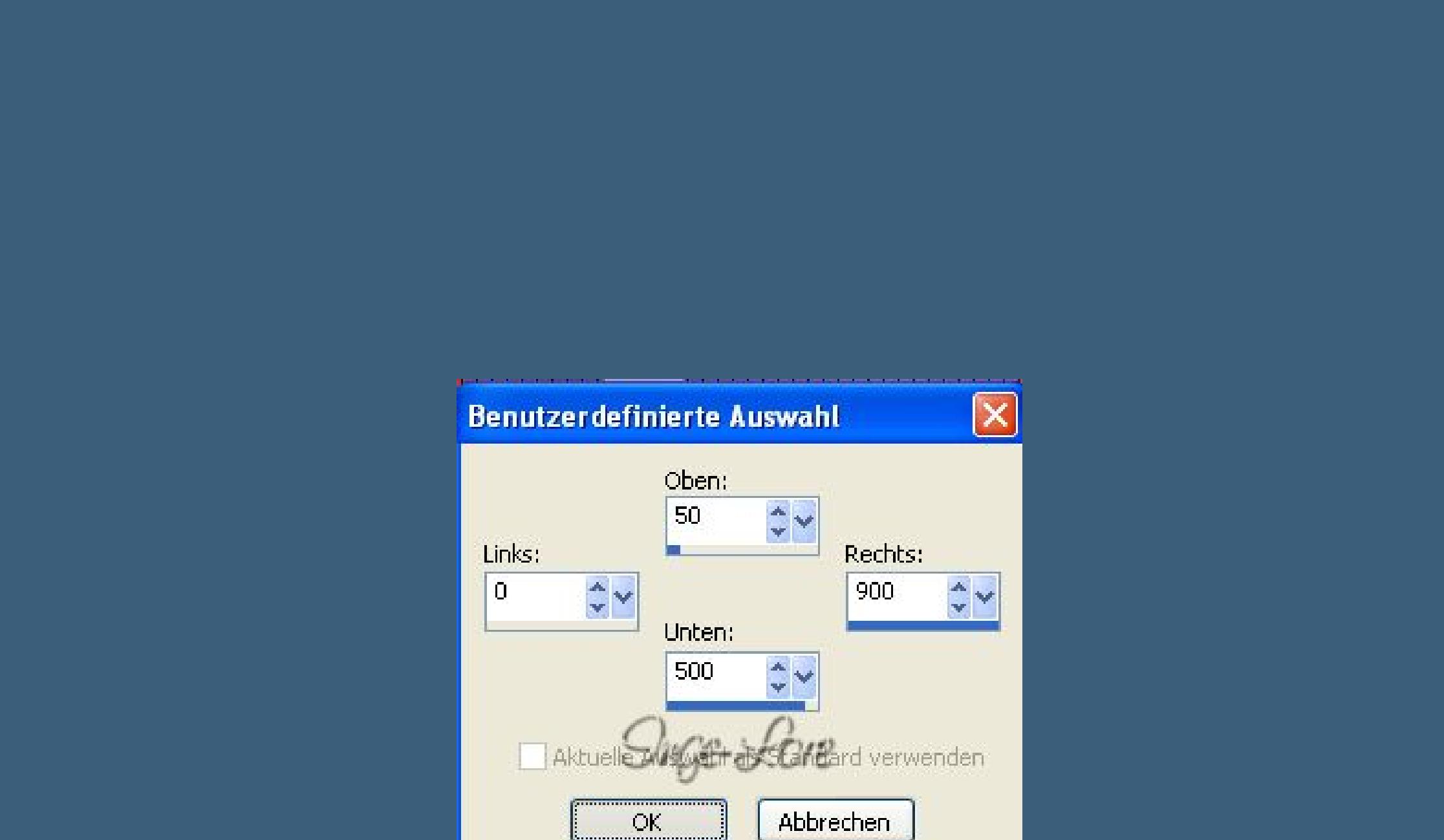

**Eekte–3D Eekte–Schlagschatten 0/0/80/40 Auswahl aufheben lade dir die Auswahl \*Sélection #4\***

unkt ave Abden Kanal bad

**1.500 a.** 

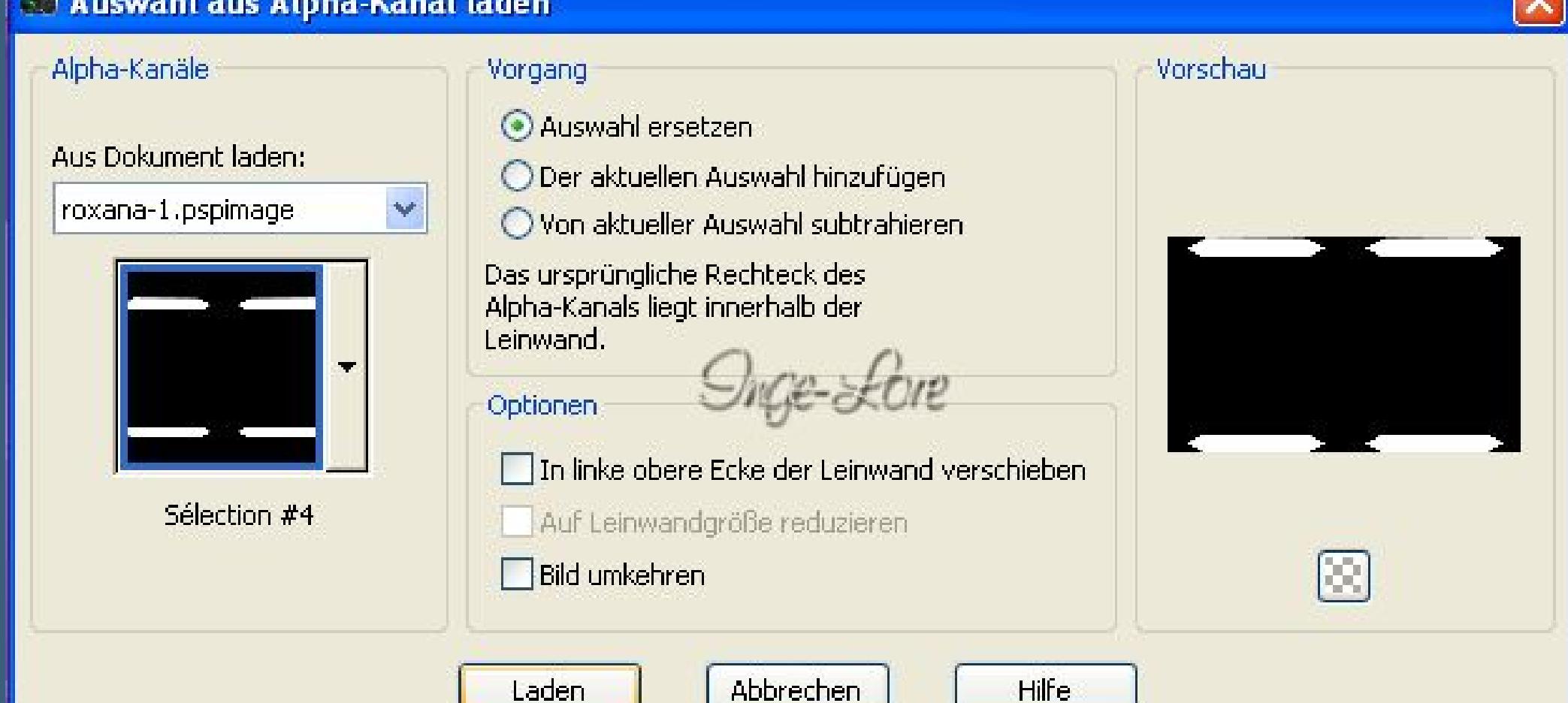

**in Ebene umwandeln–Auswahl aufheben Eekte–Verzerrungseekte–Polarkoordinaten**

![](_page_0_Picture_2927.jpeg)

**schiebe die Ebene an oberste Stelle aktiviere das Löschwerkzeug Radiergummi und radiere den mittleren Teil weg.**

![](_page_0_Picture_97.jpeg)

**Punkt 5 Stelle den Mischmodus auf \*Aufhellen\* und die Deckkraft auf 75 %.**

![](_page_0_Picture_2928.jpeg)

**Geh wieder auf die unterste Ebene–duplizieren Eekte–Plugins>Filters Unlimited 2.0 – Neology – Turnaround**

![](_page_0_Picture_101.jpeg)

**Bild–Größe ändern–verkleinern auf 80 %–kein Haken bei alle Ebenen. Schiebe die Ebene eine Ebene höher an dritte Stelle von unten. Geh auf die oberste Ebene–neue Ebene Benutzerdenierte Auswahl**

![](_page_0_Picture_103.jpeg)

**fülle die Auswahl mit der HG Farbe Auswahl ändern–verkleinern um 25 Px geh auf die dritte Ebene von unten in Ebene umwandeln und an oberste Stelle schieben.**

![](_page_0_Picture_105.jpeg)

**stelle den Mischmodus auf \*Aufhellen\* und eine Ebene tiefer schieben. Geh auf die oberste Ebene. Kopiere die Tube \*Déco Roxana 1\*–einfügen auf dein Bild Kopiere die Tube \*Déco Roxana 2\*–einfügen auf dein Bild Schlagschatten 2/2/50/3 Kopiere die Tube \*Texte Roxana\*–einfügen auf dein Bild schiebe sie nach unten rechts oder wo es dir gefällt**

**wiederhole den Schlagschatten.**

![](_page_0_Picture_109.jpeg)

**Ebene eine Ebene tiefer schieben. Geh wieder auf die oberste Ebene kopiere deine Frauentube–einfügen auf dein Bild passe die Größe an–schiebe sie nach links oder wo es dir gefällt. Schärfe–Scharfzeichnen–Schlagschatten -10/10/50/35 Geh auf die unterste Ebene–kopieren alle Ebenen zusammenfassen**

**Punkt 9 Bild–Rand hinzufügen–2 Px VG Farbe Rand hinzufügen–2 Px Hg Farbe Auswahl alles Rand hinzufügen–40 Px VG Farbe Auswahl umkehren–einfügen in die Auswahl**

![](_page_0_Picture_112.jpeg)

**Auswahl aufheben**

**Rand hinzufügen–1 Px HG Farbe verkleinere dein Bild auf 900 px Breite Haken rein bei alle Ebenen. Setz noch dein WZ und das Copyright aufs Bild alle Ebenen zusammenfassen–scharfzeichnen speichere dein Bild jetzt als jpg ab.**